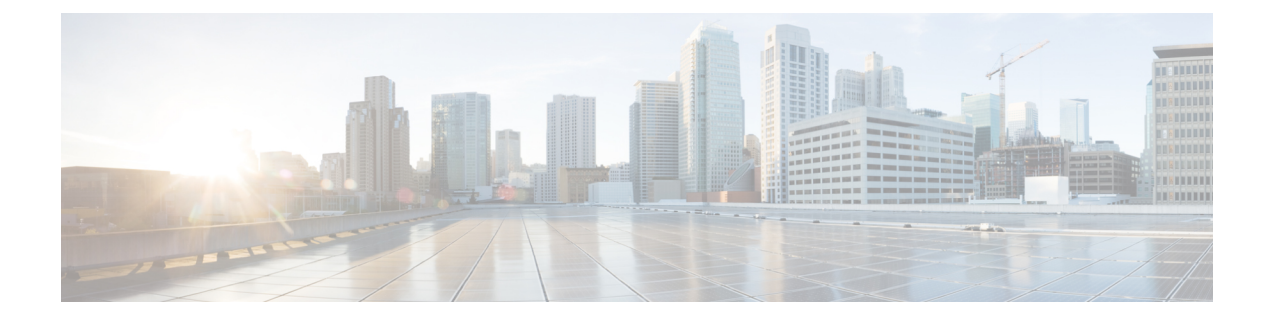

# **Horizontal Scaling of Cisco Application Services Engine**

- [Adding](#page-0-0) a Worker Node, on page 1
- [Pre-registering](#page-1-0) a Worker node, on page 2
- [Registering](#page-1-1) a Worker node, on page 2
- [Deleting](#page-1-2) a Worker node, on page 2

# <span id="page-0-0"></span>**Adding a Worker Node**

Use this procedure to add a worker node to an existing cluster.

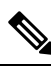

**Note** Only worker nodes can be registered using the GUI.

#### **Before you begin**

Make sure all three service nodes are bootstrapped.

**Step 1** Power on the new worker node and complete the bootstrap. Note down serial number of this node.

Refer to *Cisco Application Services Engine [Deployment](https://www.cisco.com/c/en/us/td/docs/data-center-analytics/service-engine/APIC/1-1-3/getting-started-guide/cisco-application-services-engine-deployment-guide.html) Guide* for deploying nodes. Upto 4 worker nodes can be admitted in a cluster.

Once a worker node is bootstrapped using command line, Cisco Application Services Engine discovers the worker node. User can then click on register action to admit this node into existing case cluster without needed to provide any additional information. **Note**

**Step 2** Log in to the Cisco Application Services Engine GUI.

#### **Step 3** Choose **System Resources** > **Nodes**.

In the GUI, a worker node entry should show up as **Register**. Verify that the serial number matches that of the new node.

### <span id="page-1-0"></span>**Pre-registering a Worker node**

Use this procedure to register a worker node.

#### **Before you begin**

Make sure all three service nodes are bootstrapped.

- **Step 1** Enter the **Name** and the **Serial Number** of the node.
- **Step 2** Enter the **Data Network IP Address** and the **Data Network Gateway** of the node.
- **Step 3** Enter the **Management IP Address** and the **Management Gateway** of the node.
- **Step 4** Click **Save** and **Finish**.

The worker node will be registered upon bootstrapping.

### <span id="page-1-1"></span>**Registering a Worker node**

Use this procedure to register a worker node.

#### **Before you begin**

Make sure all three service nodes are bootstrapped.

- **Step 1** In the GUI, select the checkbox next to the bootstrapped worker node. Click **Actions** > **Register** to admit a worker node.
- **Step 2** The **Data Network IP Address** and the **Data Network Gateway** of the node are auto-populated.
- **Step 3** The **Management IP Address** and the **Management Gateway** of the node are auto-populated.
- <span id="page-1-2"></span>**Step 4** Click **Save** and **Finish**.

The worker node will be registered upon bootstrapping.

# **Deleting a Worker node**

Use this procedure to delete a worker node.

#### **Before you begin**

- **1.** Make sure all three service nodes are bootstrapped.
- **2.** The new worker node is pre-registered or registered.

**Step 1** In the GUI, select the checkbox next to the bootstrapped worker node. Click **Actions** > **Delete** to delete a worker node. **Step 2** Click **Delete** and **Finish**.

I